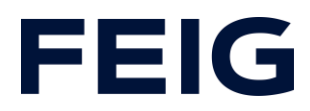

## Applikationsbeispiel zur Verwendung einer RCCA-A mit HMI

### **Inhalt**

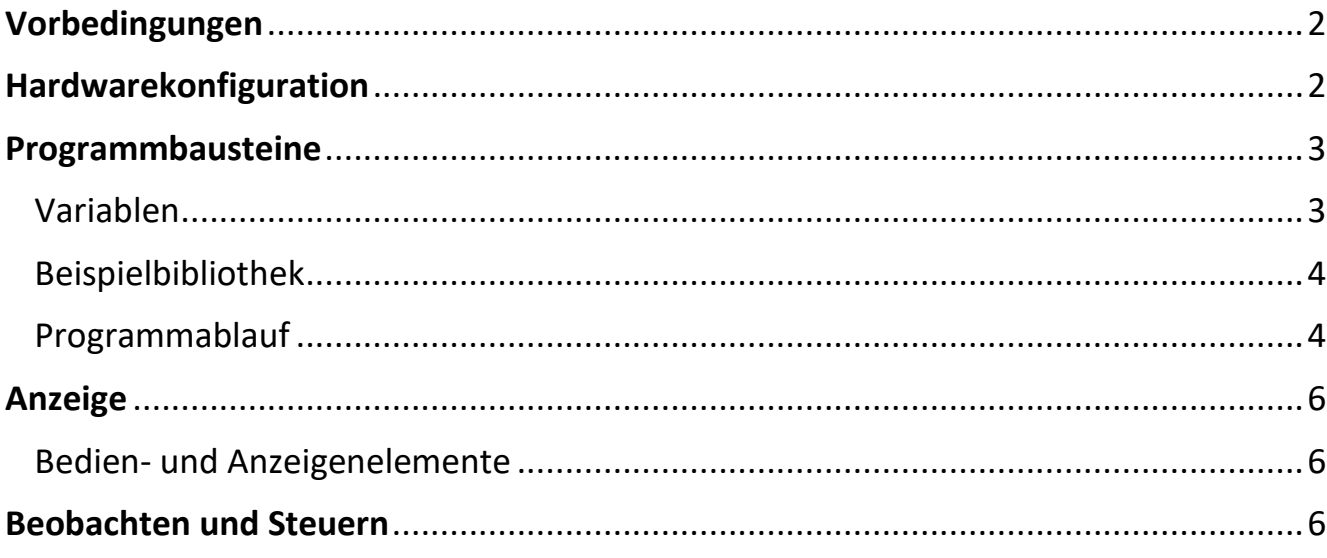

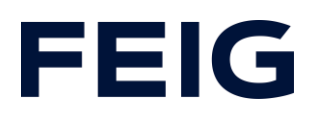

#### <span id="page-1-0"></span>**Vorbedingungen**

Um dieses Beispiel nachvollziehen zu können sind folgende Komponenten notwendig: RCCA-A mit aktueller Firmware (V1.0.30 oder neuer) GSMDL-Datei für die TST RCCA, Siemens S7-1200 SPS, Entwicklungsumgebung Siemens TIA Portal nicht älter als Version V15.

TST FUF2/FU3F mit aktivierter RCCA-Funktionalität und aktiviertem Parameter P.804 = 1.

Um die Interaktion zwischen PG, SPS und RCCA zu vereinfachen wird die Verwendung eines Ethernetswitches empfohlen. Der Adressbereich des verwendeten Adapters im PG ist auf 192.168.0.xxx/24 einzustellen.

#### <span id="page-1-1"></span>**Hardwarekonfiguration**

Erstellen Sie ein neues Projekt und fügen Sie ihre Steuerung dem Projekt hinzu. Im Beispiel wird eine Siemens S7-1211C DC/DC/DC verwendet Zu Kommunikation über eine RCCA-A ist die Unterstützung von ProfiNet® Voraussetzung.

Haben Sie die GSDML bereits in Ihr Projekt integriert, wählen Sie aus dem Hardwarekatalog unter "Weitere Feldgeräte" -> "PROFINET IO" -> "I/O" -> "FEIG ELECTRONIC GmbH" -> "Door Control" die Hardwarevariante "TST-RCCA-A" aus und fügen sie Ihrem Projekt hinzu.

Fügen Sie dem Projekt ein Anzeigegerät, im Beispiel KTP400 Basic PN, hinzu. Achten Sie dabei auf die Kompatibilität untereinander. Das Beispielgerät kommuniziert ebenfalls über ProfiNet®.

Stellen Sie unter "Netzsicht" die ProfiNet-Verbindung zwischen Steuerung, RCCA und HMI her. Um eine spätere Interaktion mit der Steuerung zu vereinfachen, verdrahten sie das Netzwerk, wie in Abb. 1 gezeigt.

Ein Betrieb nach Abb.2 im Produktivbetrieb wäre ebenso möglich, erschwert allerdings die Änderung und Überwachung des Steuerungsprogramms.

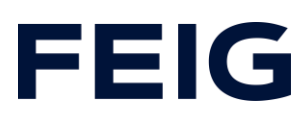

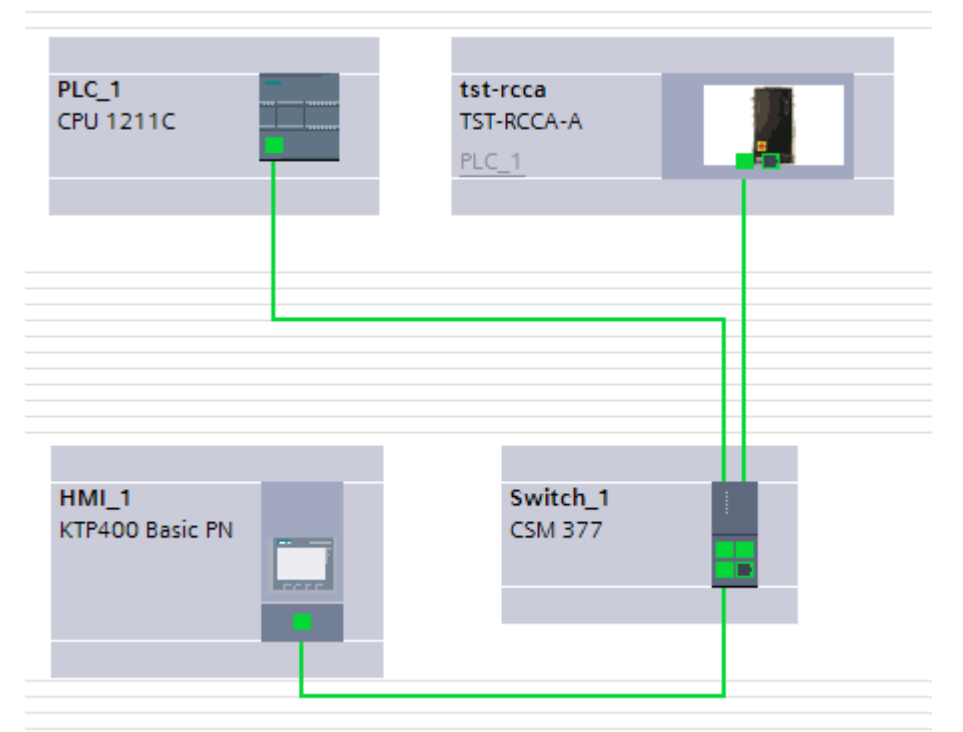

*Abbildung 1: Verdrahtung mit Switch*

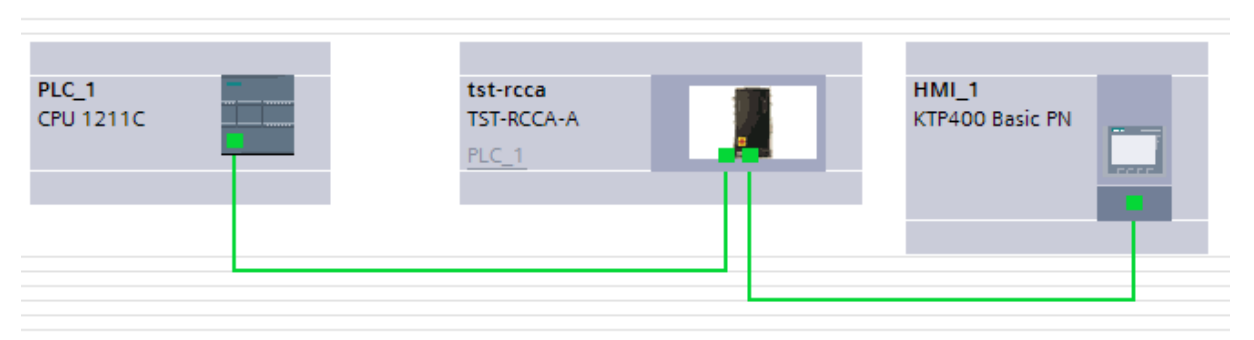

*Abbildung 2: Verdrahtung ohne Switch*

#### <span id="page-2-0"></span>**Programmbausteine**

#### <span id="page-2-1"></span>*Variablen*

Das Beispielprojekt enthält alle notwendigen Variablen zur Demonstration der Funktionalität. Weitere Variablen können nach Belieben angelegt und ausgewertet werden.

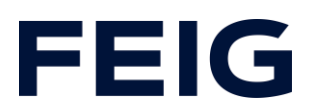

#### <span id="page-3-0"></span>*Beispielbibliothek*

Alle verwendeten Funktionsbausteine sind zusätzlich in der Bibliothek "Feig RCCA inkl. HMI V1.1" enthalten und werden im Projekt verwendet. Weitere verwendete Bildbausteine stammen aus den bei Softwareinstallation bereitgestellten Siemens-Standardbibliothek.

#### <span id="page-3-1"></span>*Programmablauf*

Die Programmabarbeitung findet zyklisch im OB1 des Steuerungsprogramms statt. Erstellen Sie einen Ablauf nach dem Schema: Daten lesen, Befehle bearbeiten, Daten schreiben.

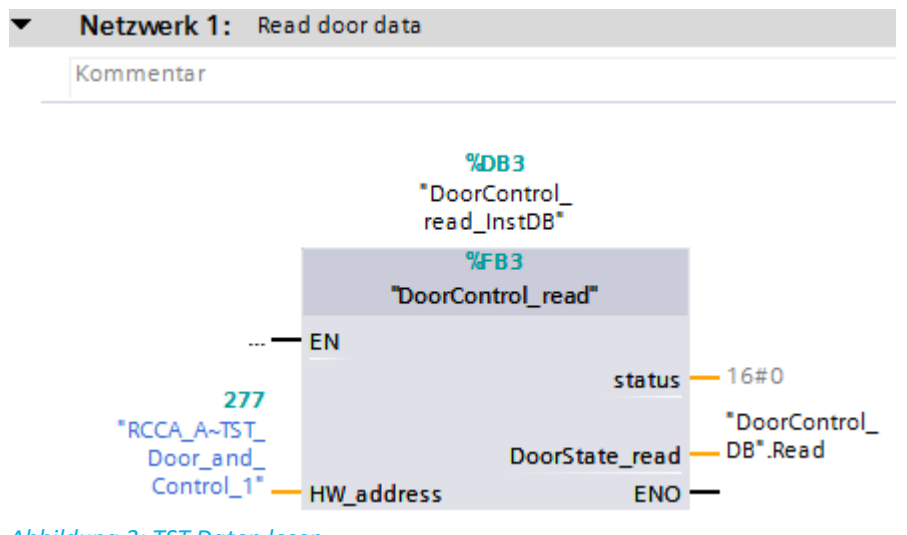

*Abbildung 3: TST Daten lesen*

# **FEIG**

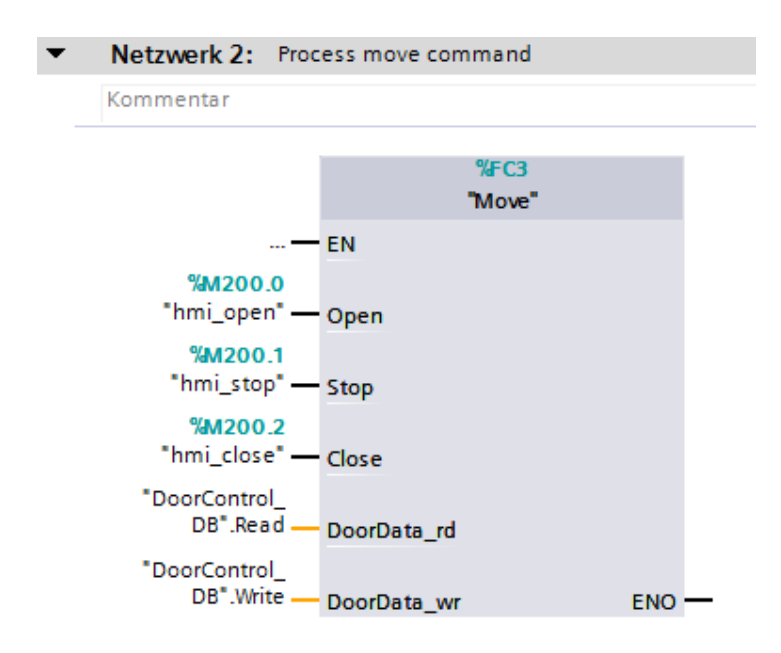

#### *Abbildung 4: Fahrbefehl von HMI auswerten*

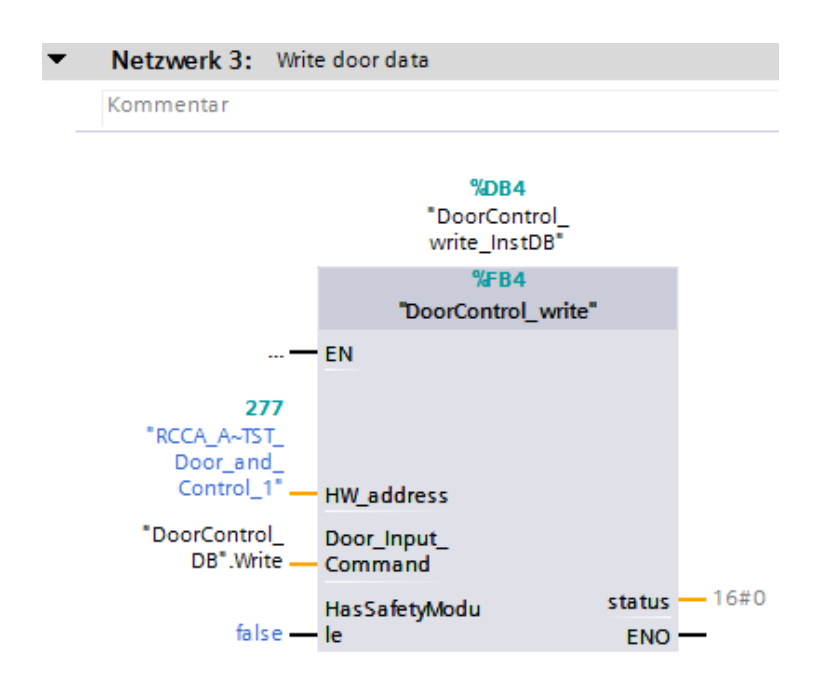

*Abbildung 5: Daten an TST senden*

Die Hardwareadresse des Moduls "RCCA\_A~TST\_Door\_and\_Control\_1" finden Sie in den PLC-Variablen unter "Standardvariablen".

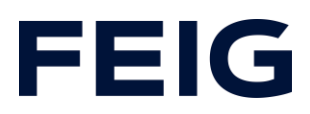

#### <span id="page-5-0"></span>**Anzeige**

Die im Beispiel gezeigte Visualisierung kann nur ein Anhaltspunkt für die Integration der Steuerung in ein HMI sein. Aufgrund der Vielzahl an Anzeigegeräten und Anforderungen an die Visualisierung ist dies nur eine rudimentäre Demonstration der Möglichkeiten.

#### <span id="page-5-1"></span>*Bedien- und Anzeigenelemente*

Die Bibliothek "Feig RCCA incl. HMI V1.1" beinhaltet eine Beispielseite einer HMI mit einem Visualisierungselement, dass der physischen Tastatur der Torsteuerung nachempfunden ist (Abb. 6) und zur Steuerung des Tores genutzt werden kann. Dem Anwender sind allerdings in der Umsetzung der Steuerung keinerlei Grenzen gesetzt. Die Interaktion mit der RCCA funktioniert auf die gleiche Weise, wie mit jedem beliebigen Feldgerät.

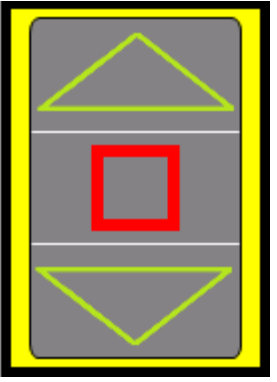

*Abbildung 6: Virtuelle Tastatur*

Alle weiteren Bildbausteine stammen aus der Siemens-Standardbibliothek und können frei verwendet werden.

#### <span id="page-5-2"></span>**Beobachten und Steuern**

Übersetzen und übertragen Sie nun Hardwarekonfiguration und Steuerungsprogramm sowohl für SPS als auch HMI. Die Interaktion kann nun vollständig über das HMI erfolgen.

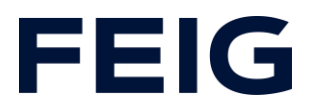

Beachten Sie bei der Steuerung von Eingängen, dass in der Konfiguration der Torsteuerung dem entsprechenden Eingang eine Funktion zugewiesen sein muss.

Alle weiteren, verfügbaren Informationen der Torsteuerung sind über den DB "DoorControl\_DB" abrufbar.